# FDB OptimiseRx

## Prescribers Guide: TPP SystmOne

FDB OptimiseRx is fully integrated into the prescribing workflow within TPP SystmOne. OptimiseRx uses the medication prescribed, and in some cases patient specific criteria, medication and condition history to determine whether an OptimiseRx message is relevant to present to the prescriber at the point of care.

OptimiseRx messages may appear when initiating a medication for the first time, reauthorisation of individual medications and represcribing a past medication.

There are three types of message that could be presented when a medication is selected:

- Formulary
- Best Practice Guidance or Cost Saving (where there are multiple Alternative Products)
- Information e.g. monitoring guidance

A further message type may be displayed at the end of the prescribing workflow after completion of dosage and quantity information and these are referred to as Simple Cost Messages.

### Best Practice Guidance messages and Cost Saving messages with Multiple Alternative Products

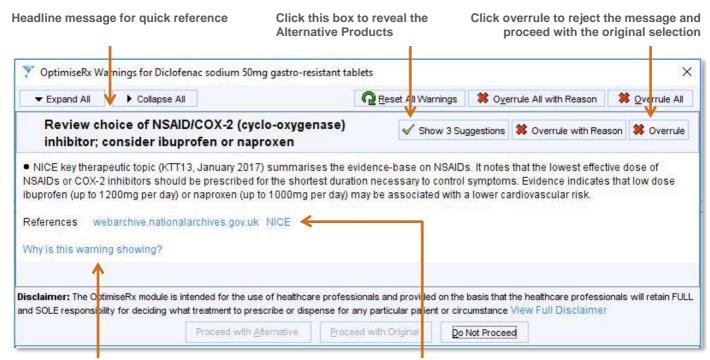

Click here to see the attributes in the patient record which led to the message being presented.

Click on the hyperlinks for direct access the local or national guidance

The options to proceed with the Alternative Product or Original Medications are enabled once the messages have been acknowledged by the Overrule or Show Suggestions buttons above

©2018 First Databank UK Ltd. FDB is a trading name of First Databank UK Ltd. Part of the Hearst Health network.

All trademarks mentioned herein belong to their respective holders. The information contained herein is exclusively for reference purposes of the CCG recipient and must not be shared with a third party, either in whole or in part, or used for commercial use. Any use of the content contained herein, including reproduction, modification, distribution or republication, without the prior written consent of FDB is strictly prohibited.

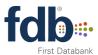

Accepting a message takes two steps; click to view the locally approved Alternative Products and then select which of these to prescribe.

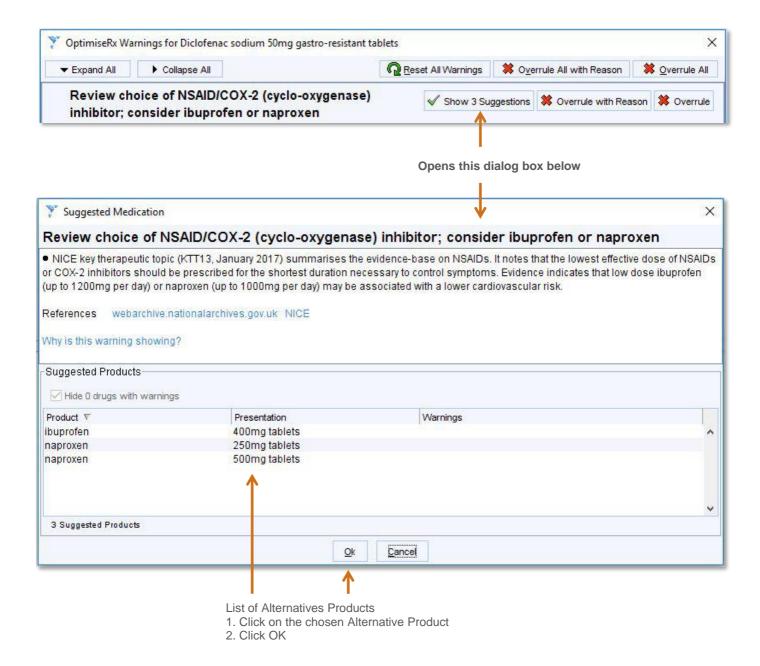

NB SystmOne may 'hide' medicines from the list of Alternative Products where those medicines have been identified as having patient specific warnings e.g. drug-drug interactions and patient sensitivities.

Reveal these by clicking on the tick-box titled 'Hide drugs with warnings'.

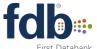

#### To Reject a Message

Providing feedback on the rejection of a message is an optional step either by selecting a pre-defined comment or adding free text. Any feedback entered will be available to colleagues in the medicines management team to assist in managing the configuration of OptimiseRx.

If multiple messages have appeared in the dialog box they can be rejected as a group.

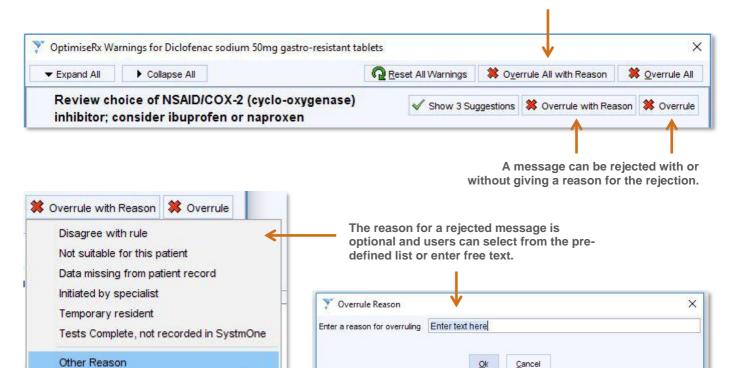

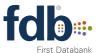

#### Simple Cost Saving Messages

Simple Cost Saving messages will appear once the quantity and dosage information has been entered as this is used to calculate that a saving is available.

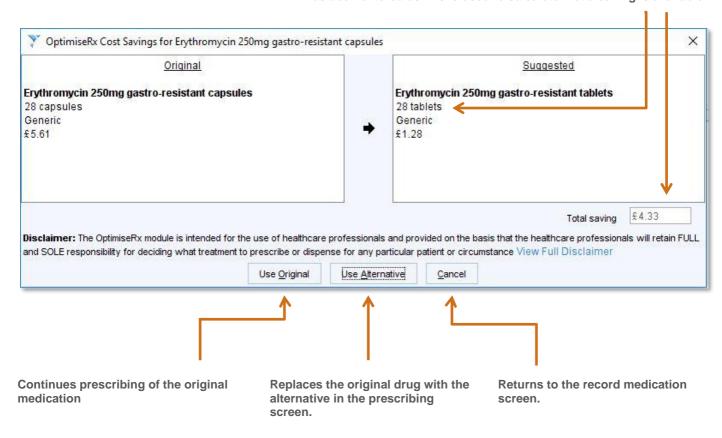

On accepting a simple Cost Saving message, should the default dose of the Alternative Product medication differ to that initial medication entered, an option to choose the most appropriate dosage statement will be offered.

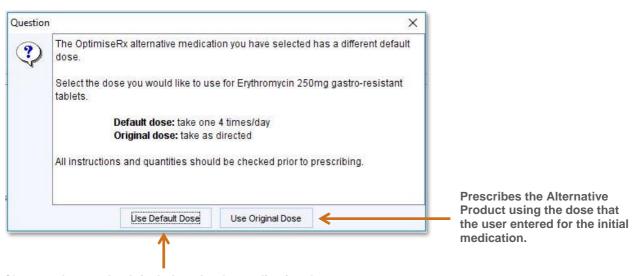

Changes dose to the default dose for the medication that OptimiseRx message has presented as an Alternative Product.

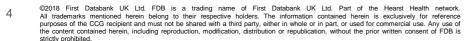

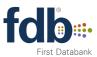

#### To Acknowledge an Information Message

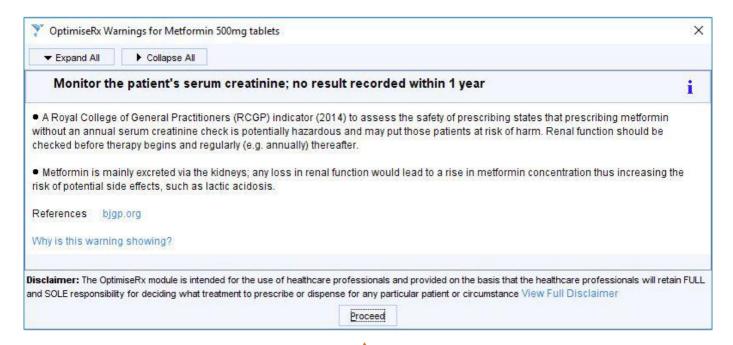

The Best Practice guidance in an Information message can be acknowledged by clicking Proceed.

#### RAG / Formulary Message

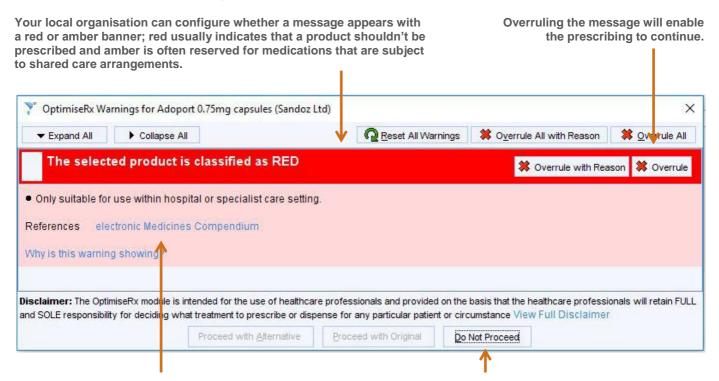

Your local organisation may have provided a hyperlink to the local formulary or other Best Practice guidance.

'Do not proceed' will dismiss the window and cease the prescribing process for the selected medication.

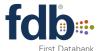